# Handleiding Vernieuwd Stagematching Instellingen

# Inhoud

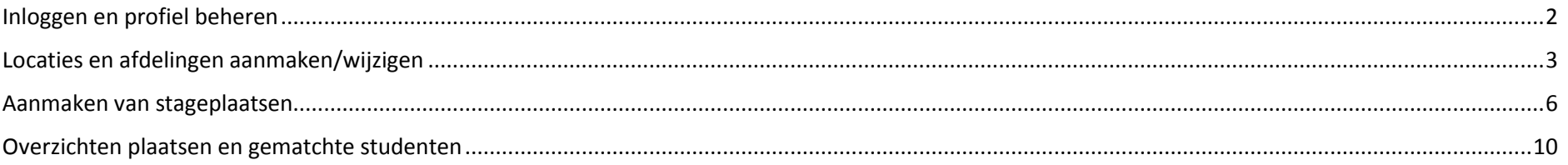

# <span id="page-1-0"></span>Inloggen en profiel beheren

Het nieuwe adres van Stagematching is: [https://stagematching.netwerkzon.nl](https://stagematching.netwerkzon.nl/) 

Je ontvangt nadat wij je als gebruiker hebben aangemaakt een mail waarin gevraagd wordt om een wachtwoord aan te maken. Dit wachtwoord moet minstens 6 karakters hebben, waarvan één hoofdletter en één getal. Wanneer je je wachtwoord bent vergeten, kun je klikken op

## **Persoonlijk profiel**

Elke gebruiker heeft een persoonlijk profiel. Je komt hier door op het pijltje rechtsboven te klikken. Hier kun je je naam, adres en telefoonnummer zelf wijzigen. Je kunt hier ook je wachtwoord wijzigen. Hier kun je ook uitloggen.

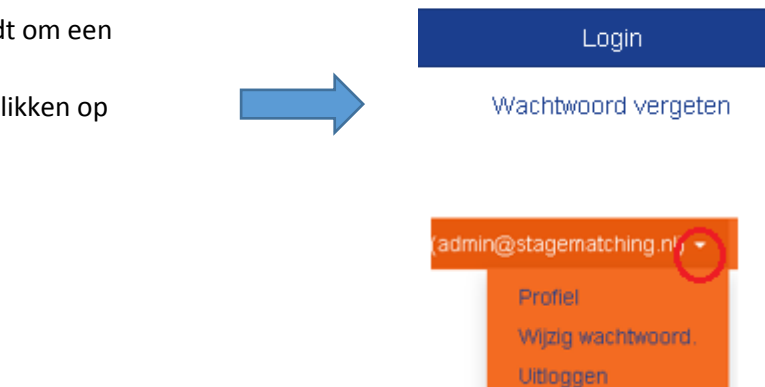

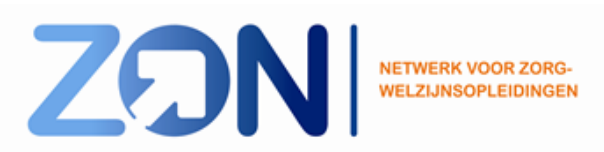

## <span id="page-2-0"></span>Locaties en afdelingen aanmaken/wijzigen

Als gebruiker ben je gekoppeld aan één of meer locaties. Achter elke locatie staan drie knoppen:

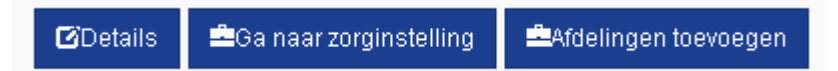

## Details

Onder 'Details' tref je de gegevens van de betreffende locatie. Deze gegevens krijgen wij ingeladen vanuit het register van SBB. Als er iets niet correct staat, moet dit worden aangepast bij het account van SBB.

'Ga naar zorginstelling' geeft je een overzicht van de locatie.

## Afdelingen toevoegen

De knop 'Afdeling toevoegen' geeft je de mogelijkheid om direct voor de betreffende locatie afdelingen aan te maken. Bij het aanmaken van de afdeling moet je aangeven wat de naam is.

## Naam

Je kunt een emailadres opgeven waar vragen gesteld kunnen worden en documenten naartoe gestuurd kunnen worden (door scholen en leerlingen).

Email

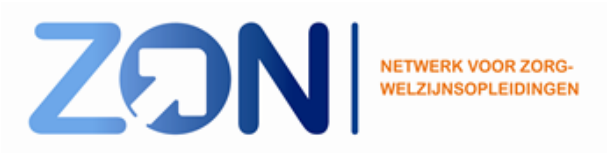

Je wordt gevraagd minstens één profiel aan te geven. Dit profiel geeft informatie over de afdeling waar de leerling terecht komt.

#### Profielen (minstens één kiezen)

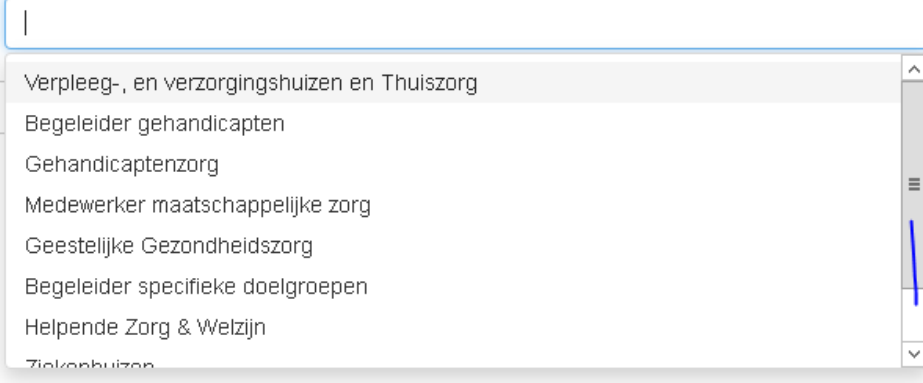

## **Wanneer je op 'ga naar zorginstelling' klikt, zie je de volgende drie tabbladen:**

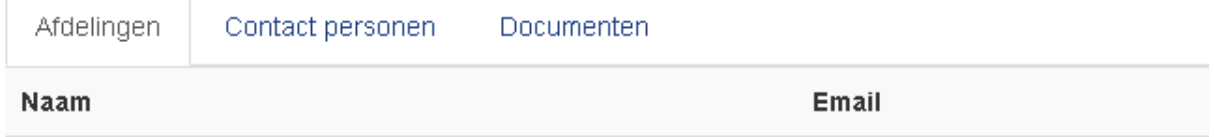

## Afdelingen

Onder de tab 'Afdelingen' zie je alle afdelingen die zijn aangemaakt. Je kunt met de knoppen die er achter staan de plaatsen op deze afdeling zien, de afdeling wijzigen of de afdeling verwijderen.

*Let op! Een afdeling verwijderen kan niet op het moment dat er stageplaatsen beschikbaar staan.*

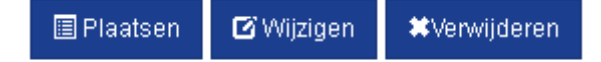

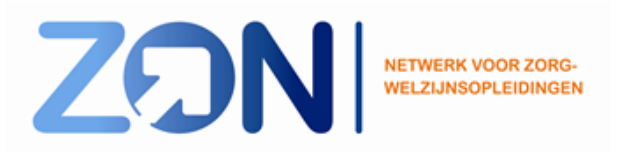

Contactpersonen

Onder de tab 'Contactpersonen' zie je een overzicht van contactpersonen die zijn geïmporteerd vanuit het register van SBB. Door op de groene knop te klikken wordt deze persoon aangemerkt als bpv-verantwoordelijke. Door nogmaals te klikken wordt dit ongedaan gemaakt.

Onder de tab 'Documenten' is de mogelijkheid om documenten klaar te zetten, die voor deze afdelingen of locatie van toepassing zijn. Je kunt hier bijvoorbeeld lege formulieren klaarzetten, of huisregels, vacatureteksten voor bij stageplaatsen.

*Deze document kunnen worden aangevinkt bij het aanmaken van stageplaatsen. Hiermee worden ze zichtbaar voor de gematchte leerling.*

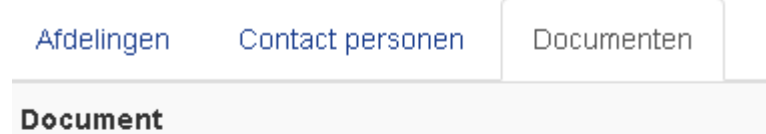

Upload één of meer bestanden (.doc .docx .pdf .xls .xlsx)

Bladeren... Geen bestanden geselecteerd.

Upload

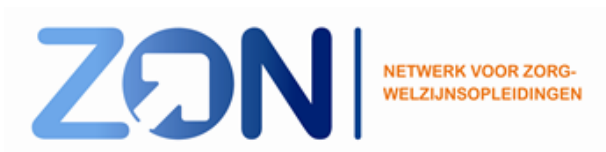

# <span id="page-5-0"></span>Aanmaken van stageplaatsen

Onder de knop plaatsen achter de afdeling, kun je de stageplaatsen aan gaan maken. Je treft rechtsboven in het scherm de knop 'toevoegen'. Hiermee kun je stageplaatsen aan gaan maken.

Je moet een aantal keuzes maken om de stageplaats(en) aan te maken.

## 1. Fulltime en/of parttime

Hier zijn een aantal opties:

- je hebt een plaats fulltime, klik dan fulltime aan
- je hebt een plaats parttime, klik dan parttime aan. Je kunt aangeven: begin van de week, eind van de week, vrije keuze (hierbij kiest de school)
- je hebt een plaats waarbij 1 fulltime of 1 parttime mogelijk is, klik dan beiden aan en kies voor de parttime plaats of deze begin/eind van de week is of vrije keuze.
- Je hebt een plaats waarbij 1 fulltime of 2 parttime mogelijk is. Netwerk ZON of school maakt de keuze hoe de plaats ingevuld zal worden. Er komt 1 leerling fulltime of 1 leerling aan het begin én 1 leerling aan het eind van de week

## 2. Studiejaren

## **Studie jaren**

 $\Box$  1  $\Box$  2  $\Box$  3  $\Box$  4

Je geeft aan welke studiejaren er welkom zijn op deze plaats(en).

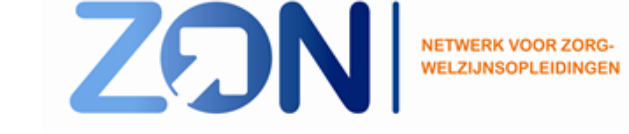

圖 Plaatsen

 $\nabla$  Parttime  $\Box$  Fulltime

Week deel Begin

 $+$  Toevoegen

 $\nabla$  Parttime  $\nabla$  Fulltime

Week deel

Beide

3. Periodes

klaargezet

Je geeft aan welk model deze stageplaats heeft.

En je vinkt aan voor welke periodes de stageplaats geboden wordt.

4. Hier kun je documenten koppelen aan de stageplaats die je zelf hebt

**Periodes** 

20 weekse stage v

O [20-11-18 - 15-07-19] Periode: 1, 2 en periode: 3, 4 ○ [04-09-18 - 11-02-19] Periode: 1, 2 ○ [20-11-18 - 06-05-19] Periode: 3, 4

## Documenten

□ Test document voor Stagematching

□ Huisreglement Verpleegafdeling de Vlinder

- 5. Geef het aantal stageplaatsen aan.
- 6. Kies voor welke opleiding de plaatsen worden aangeboden. Je kunt voor meerdere opleidingen kiezen.

## **Plaatsen**

 $\Box$ 

## Opleidingen

 $\Box$  [25480] Verpleegkunde - MBO

- □ [25491] MZVZ Verzorgende IG/Maatschappelijke Zorg
- □ [25498] Dienstverlening Helpende Zorg en Welzijn
- □ [34560] HBO Verpleegkunde (2e jaars)
- □ [34560 Afstudeerfase] HBO Verpleegkunde Afstudeerfase (3e en 4e jaar)

*Let op! Het studiejaar dat je aangeeft is mogelijk niet voor een andere opleiding.*

*Je kunt dit in de notitie vermelden.* 

Bijvoorbeeld een plaats is geschikt voor 3<sup>e</sup> jaars MZVZ, en 2<sup>e</sup> jaars VP. Geef dan in de notitie aan: niet voor 3<sup>e</sup> jaars VP.

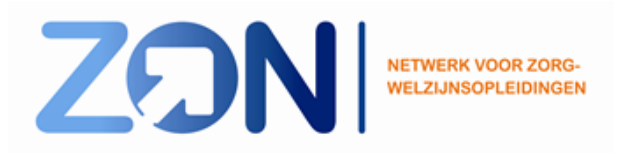

7. Voorwaarden bij de stageplaats

#### Opmerkingen

□ In bezit van rijbewijs  $\Box$  Leerafdeling  $\Box$  In bezit van auto □ In bezit van scooter  $\Box$  Gilde □ Alleen dagdiensten □ Weekenddiensten maken deel uit van de stage □ Geen/beperkte verpleegtechnische handelingen mogelijk Sollicitatie brief via e-mail  $\Box$  Documenten moeten worden aangeleverd op de kennismakingsbijeenkomst □ Documenten moeten via e-mail worden aangeleverd  $\Box$  vrije opmerking.

#### **Notities**

Hier kun je voorwaarden aanklikken.

Met documenten bedoelen we formulieren en POK die benodigd zijn voor aanvang van de stage.

*Let op! Kennismakingsbrief is voor alle mbo leerlingen verplicht, dus deze staat niet als keuze aangegeven.* 

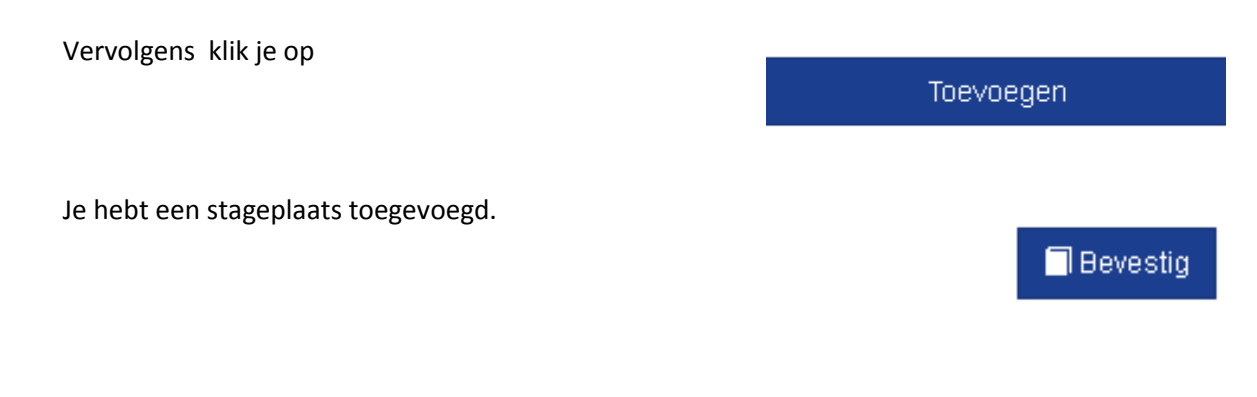

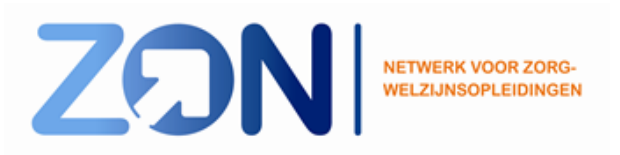

*Let op! De stageplaatsen moeten nog bevestigd worden.*

Dit jaar (schooljaar 2018-2019) is het een dubbele handeling, omdat het een overgangsjaar betreft. Vanaf volgend schooljaar (2019-2020) worden de stageplaatsen gecontinueerd en vragen we alle instellingen hun stageplaatsen via deze knop te bevestigen.

Terug naar het overzicht met locaties Rechts in de oranje balk kun je op zorginstelling klikken, je komt dan terug op het beginscherm.

Zorginstellingen

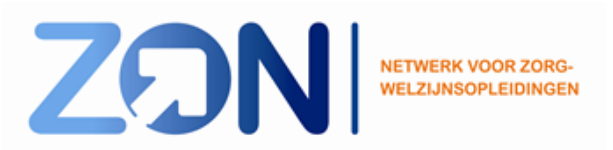

# <span id="page-9-0"></span>Overzichten plaatsen en gematchte studenten

## Beschikbare stageplaatsen

## **Van alle locaties waaraan je gekoppeld bent.**

Wanneer je inlogt zie je recht bovenin de knop *Plaatsen*.

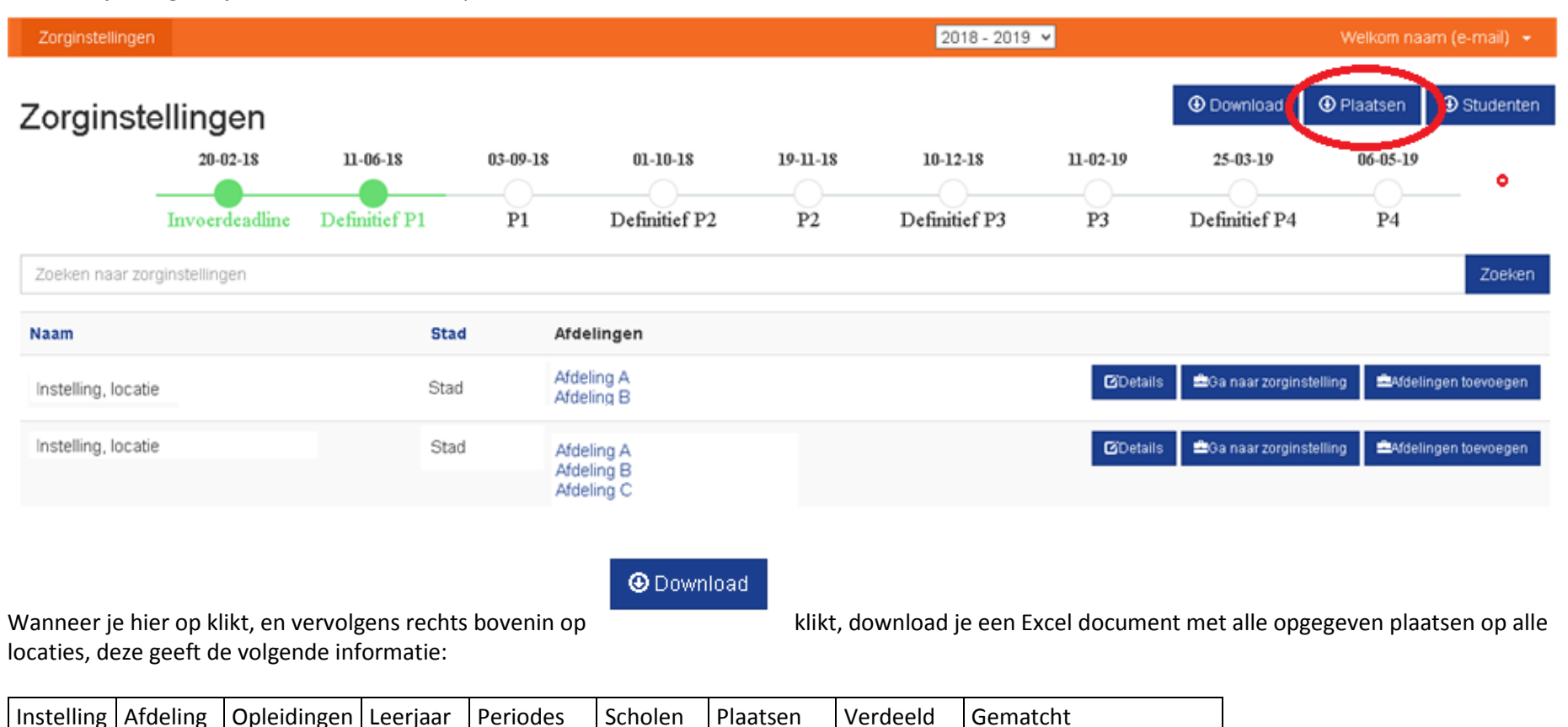

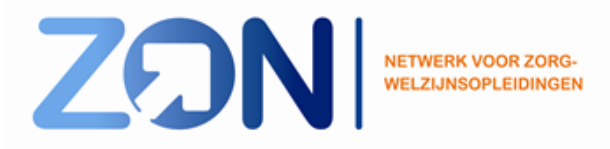

## **Aanbod per locatie**

Wanneer je gaat naar *Ga naar zorginstelling*, kom je op de betreffende locatie met de bijbehorende afdelingen.

Ook daar kun je de knop 'plaatsen' vinden. Wanneer je daar op klikt, krijg je een overzicht van het aanbod van de stageplaatsen per locatie.

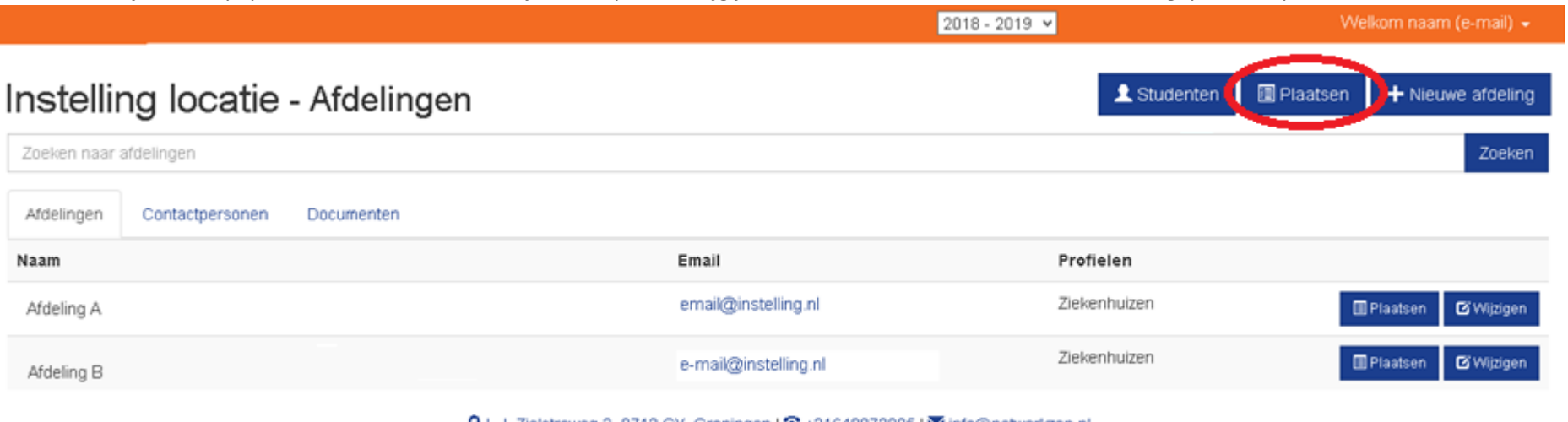

C L.J. Zielstraweg 2, 9713 GX, Groningen | 2 +31640872095 | ≥info@netwerkzon.nl

Copyright Rovecom

Wanneer je hier op klikt en vervolgens naar download gaat, krijg je een Excel document met alle opgegeven plaatsen op alle locaties, deze geeft de volgende informatie weer:

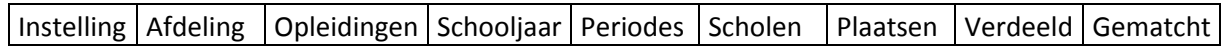

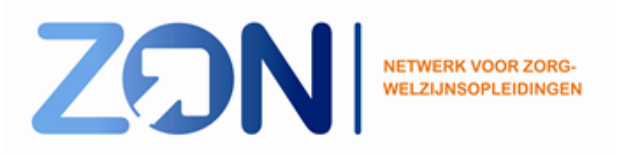

## Gematchte student

## **Van alle locaties waaraan je gekoppeld bent.**

Wanneer je inlogt zie je recht bovenin de knop *Studenten*. Wanneer je hier op klikt download je een Excel document met alle gematchte leerlingen op alle locaties:

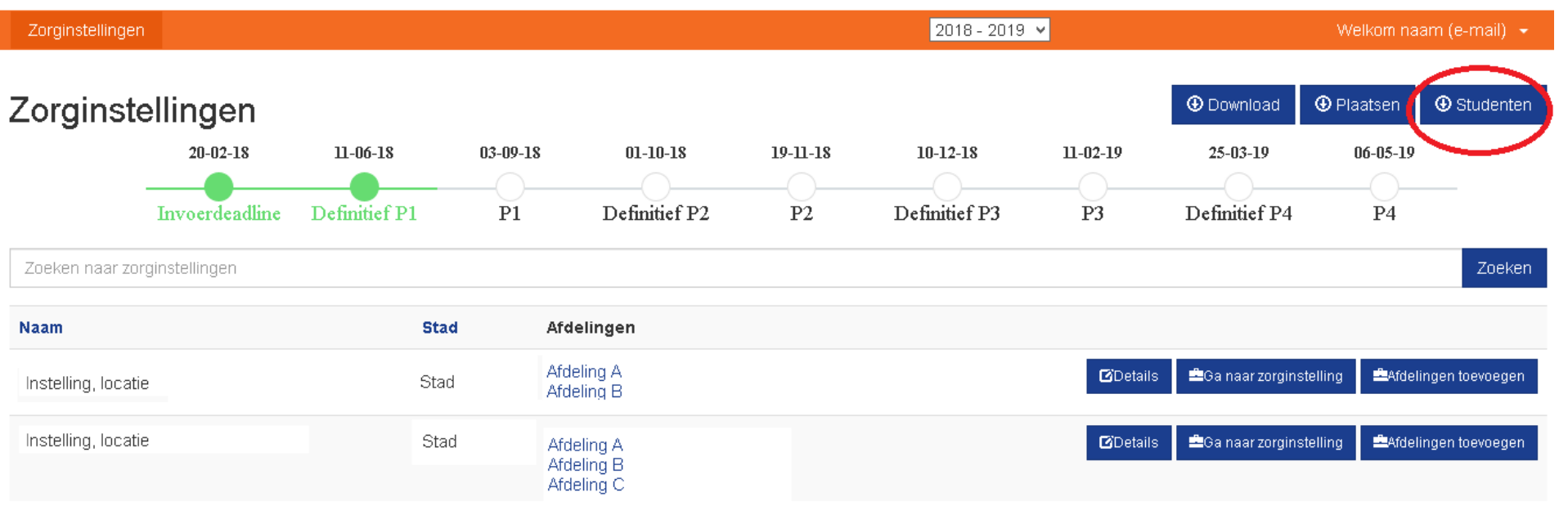

## **Per locatie**

Wanneer je gaat naar *Ga naar zorginstelling*, kom je op de betreffende locatie met de bijbehorende afdelingen.

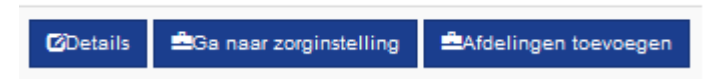

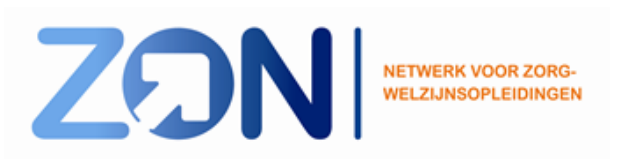

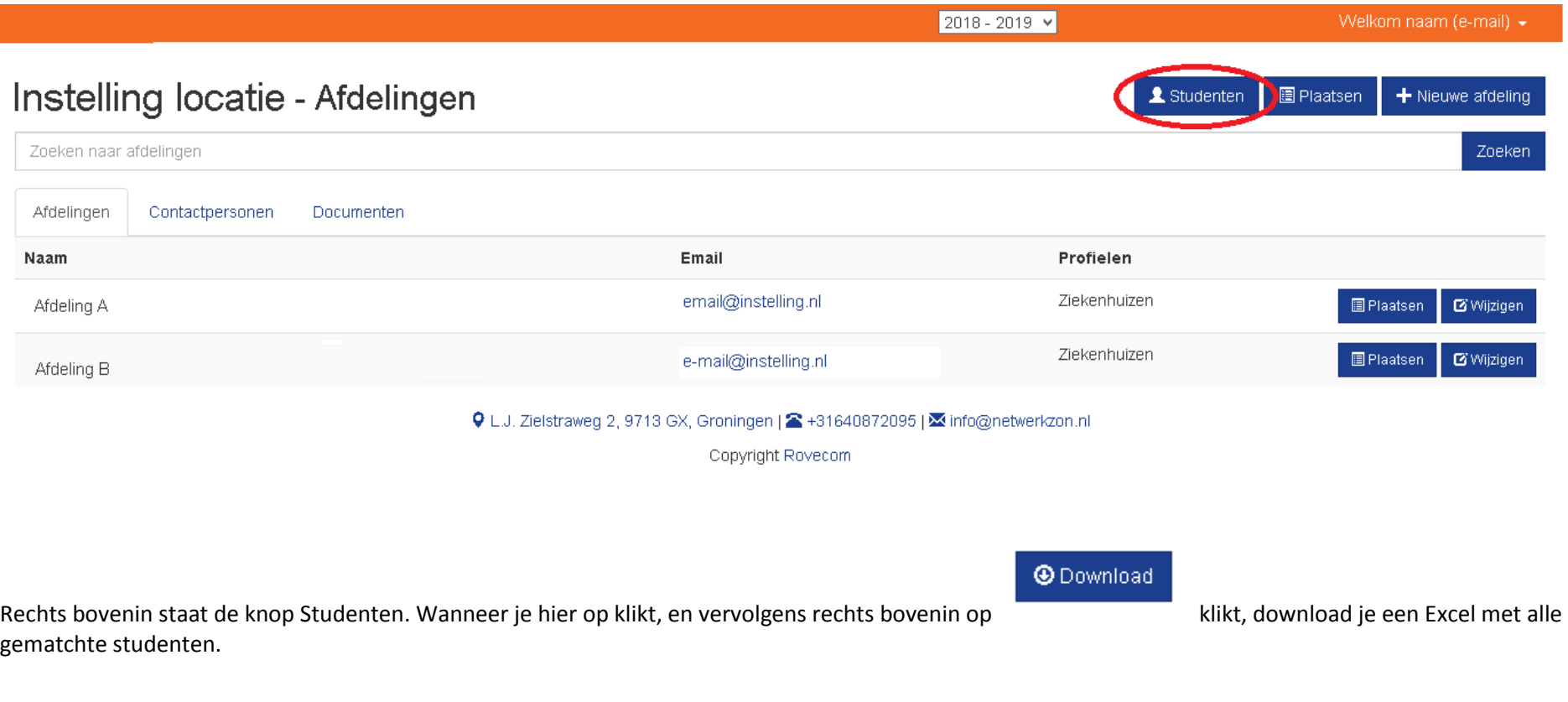

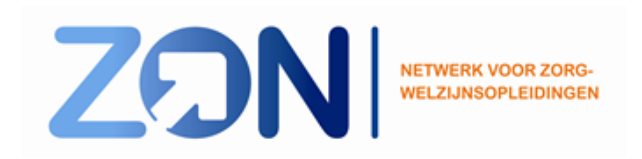

Per leerling kun je zien wat de acties zijn, die een leerling moet ondernemen om de stageplaats definitief te maken.

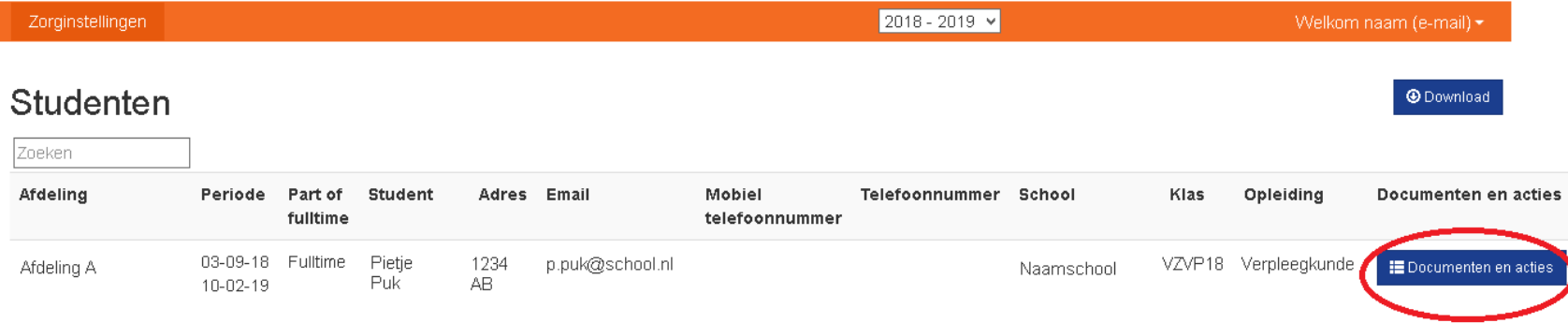

Op het moment dat je als instelling documenten aan de plaatsen hebt toegevoegd, kun je hier zien of de studenten deze al gedownload hebben.

Wanneer dit het geval is, kleurt de datum waarop de documenten gedownload zijn groen. Tevens kun je zien of de school de documenten al heeft ontvangen. Tot slot kun je als instelling aangeven of je de documenten van de student al dan niet hebt ontvangen.

Verder zijn er een aantal handelingen voor een student verplicht. Deze handelingen zijn onderaan te vinden. Je kan alleen zien of de student deze al dan niet voltooid heeft.

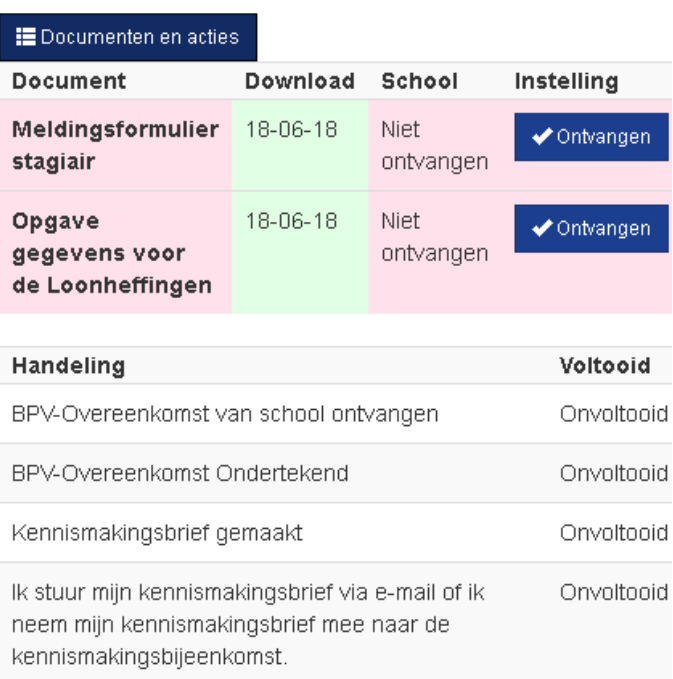

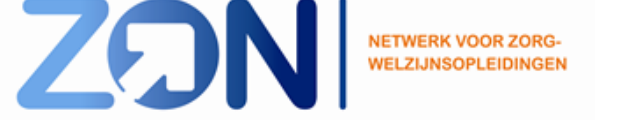

## Vrije/onbenutte plaatsen

Om de onbenutte plaatsen in kaart te brengen, kijk je als instelling bij 'plaatsen'.

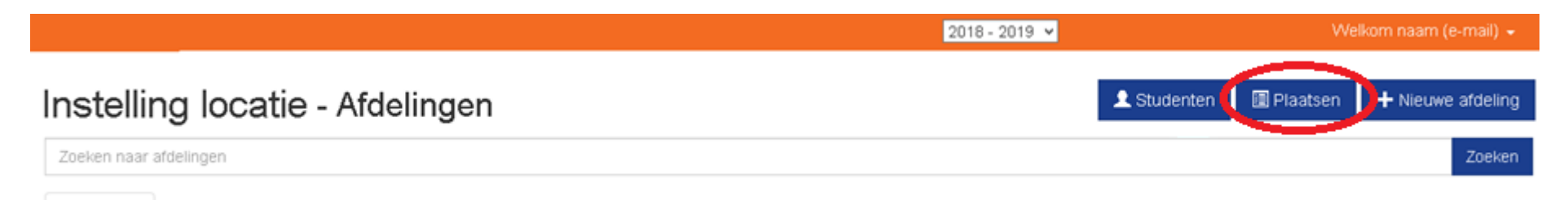

Je opent vervolgens een Excelbestand waarin de laatste twee kolommen vertellen over wat er nog beschikbaar is: Als nog niet alle verdeelde plekken gematcht zijn, weet je dat dit je onbenutte plekken zijn:

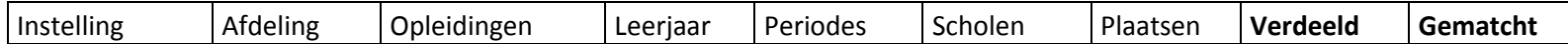

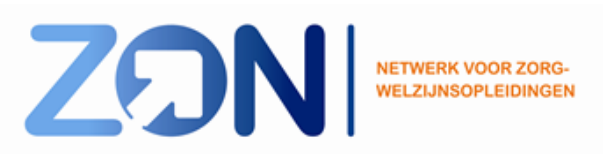